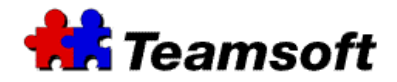

# **Teamsoft TeamAgenda Server**

### **How to recreate an agenda file ?**

## **Additional Information**

#### **TeamAgenda Server Version**

In order to use the following information, you need to run at least TeamAgenda Server 1.3.9 on a Mac or Windows computer.

#### **How to recreate an agenda file ?**

In order to access the "Recreate agenda file" functionality of your TeamAgenda server, you need to connect to the server. Here are the steps :

- Go to the computer with the defective agenda file
- Start you favorite browser and go to http://127.0.0.1:32423. Replace the IP address 127.0.0.1 by the address of your server.
- Enter your username and password.
- Go to "Recreate agenda file" tab.
- Enter the name of the user (in the Find box) that want his agenda file recreate.
- Select "Find".
- In the window with the list of username, select the user that want his agenda file recreate.
- Press "Recreate and get the personal agenda file". This button is at the bottom of the window.
- The agenda file will be create and download on your desktop.
- Mac users only : On the first use of the agenda file, drag and drop the agenda file on the TeamAgenda application. This will register the file with TeamAgenda.
- Enter your password and you will be connected with your team.

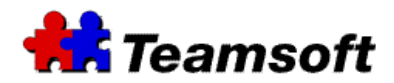

#### **Note for user that use an older release of TeamAgenda server**

On older release of TeamAgenda, there is no graphical interface for recreating agenda. But there is a command tool to do the same job. Here are the steps :

- Start a terminal window for Mac or a DOS window for Windows from your TeamAgenda Server.
- Run the following command:

For Mac : sudo stsd recreate --uid=0-ABCDE-0 --file=MyAgendaFile.ta (you need to enter your password; the letter of the password will not be echo at the screen)

For Windows : stsd recreate --uid=0-ABCDE-0 --file=MyAgendaFile.ta

Notes :

- The parameters --uid is the actual user uid which can be found using TeamAgenda Server WebAdministration page. Replace uid by the actual uid of the user.
- The parameter --file is the file pathname to produce. Replace MyAgendaFile.ta by the filename that you want.

#### **How to recreate an agenda file from TeamAgenda ?**

Note : In order to do this, you need to be able to run TeamAgenda and to connect to your *TeamAgenda Server. If you are not able to connect to your TeamAgenda Server, you will not be able to recreate an agenda file.*

Here are the steps :

- Start TeamAgenda.
- Go into Context and "Team Administration".
- Enter your team administration password.
- Select "Recreate a Personal Agenda".
- Select the user that you want the agenda file to be recreate.
- Press OK.
- Select the name to "Save As" and the destination "Where".
- Press Save.
- If necessary, copy the agenda file to the computer of the user.

*Note: If the Team Administration menu is not in the Context menu, please select "Switch To Full Menus" and try again the preceding steps.*

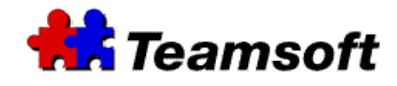

**Contacts**

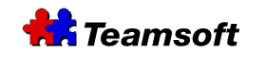

Sales & Marketing Montreal: 514-908-7212 Toronto: 416-238-9519 Fax: 514-697-7859

Support: Tel: 514-905-5950 support@teamsoft.com http://www.teamsoft.com